### **LCD HAND SANITISER DISPLAY**  $CE$  FC  $\frac{35}{R_{\text{out}}}$ PATENTED

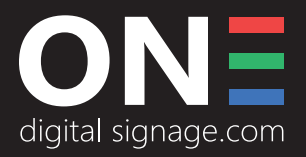

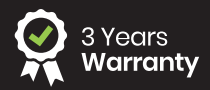

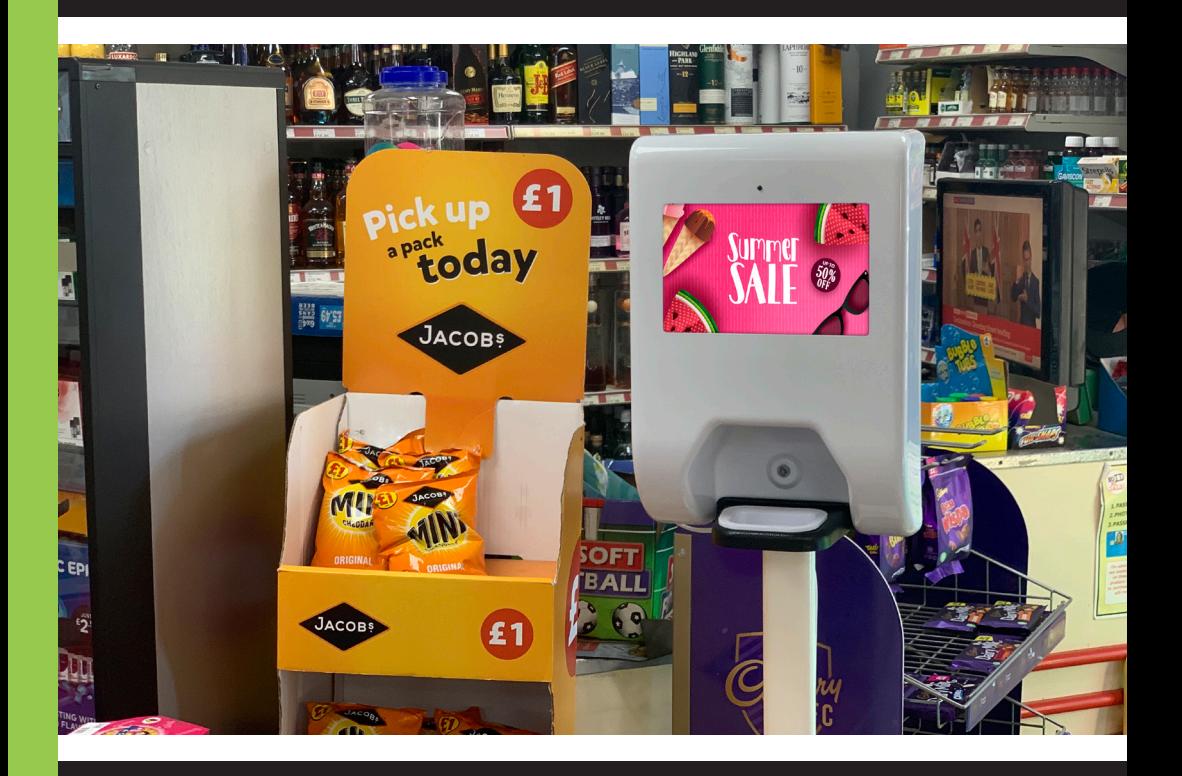

# **QUICK START GUIDE**

MODEL: 102LHS-HDCT-V7

# **LETS GET STARTED...**

Open the front cover by inserting the key into the lock and turning left by 90°.

*Please refer to filling and maintenance instructions for setting up the dispenser and filling the resevoir for the first time.* 

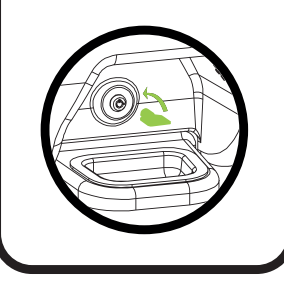

### **STEP 1 STEP 2**

Turn the unit over and plug the power lead (figure of 8 power adapter) into the transformer.

There is a cut out in the side of the unit to bring out the power if mounting on a stand.

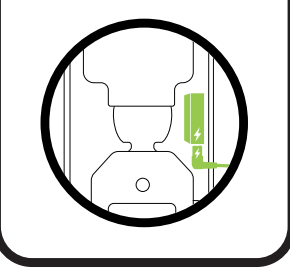

### **STEP 2**

Put your hand below the sensing area to get the sanitiser.

Note: Detection range is 15-100mm

Always close and lock the lid before trying the dispenser as the lid can interfer with the IR detection.

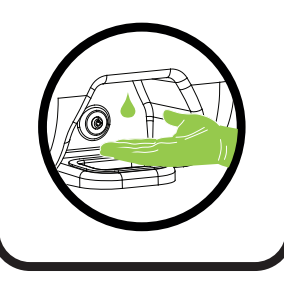

# **FILLING & MAINTENANCE**

### **STEP1**

When filling the reservoir, always fill up to % full (3000ml) indicated by the maximum fill line.

(The bottle total is 3600ML)

#### STEP<sub>2</sub>

When filling from empty or for the first time, hold over a sink or cup and manually pump the nozzle until it dispenses thick foam

(This is important to push the air out the bottle

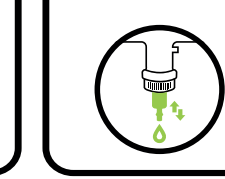

#### STFP<sub>3</sub>

Fit the bottle back into the unit and make sure it's pushed back securely into the dispenser. Shut and lock the lid before trying the dispenser.

(There is a foam pad which keeps the bottle in place in the rear of the door)

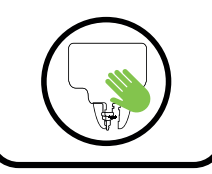

#### STEP<sub>4</sub>

Set the number pumps per set the namber pamps pe<br>dispense by clicking the<br>button highlighted below

Press 1, 2, 3 or 4 times depending on the number of pumps to set.

(The Red & Green LED will **flash the number of times it** has been set to Wait for the red light to flash before use)

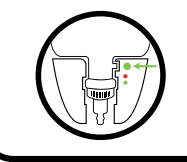

## **SOFTWARE INSTRUCTIONS**

The built in Plug & Play software will allow you to display one full screen image or video at a time for a specific time.

To follow this guide, you will require the Offline Playlist Editor software, you can download the installer file from the following url...

#### **www.onedigitalsignage.com/support/downloads/**

The following content can be displayed using the DSA Plug & Play software: **MPEG-4** (.mp4) H.264 AVC (1920 x 1080), (1080 x 1920) **JPEG** (Not interlaced),(1920 x 1080) , (1080 x 1920) **PNG** (Not interlaced),(1920 x 1080) , (1080 x 1920)

#### **To upload content using the plug and play software, follow the steps below:**

Once downloaded and installed, double click onto the Offline Playlist icon to launch the software. The software should load & you should be presented with the following screen:

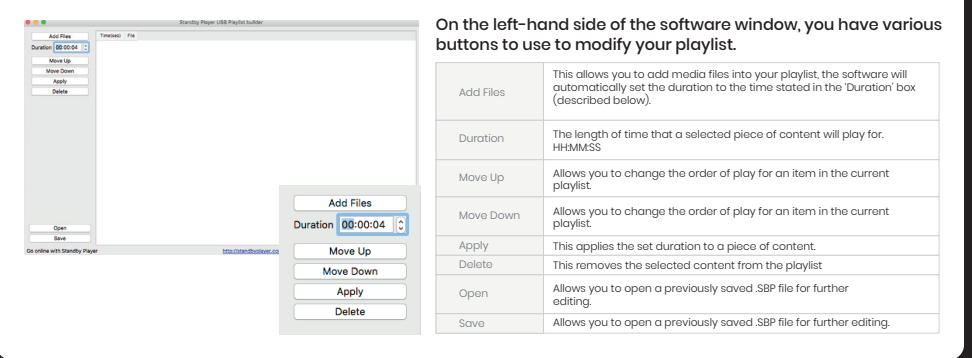

To Make a playlist firstly set the default duration each piece of content will be displayed for once you have done that press "Add Files" this should open a File Explorer box for you to select the content you wish to use. Press 'Open' in the File Explorer box to add the item into the playlist queue. Multiple items can be inserted into the queue at once.

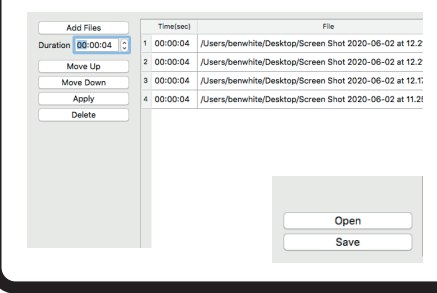

Move the content to the desired position within the playlist by using the "Move up" & "Move down" button.

Once you are ready to save your playlist, insert a blank USB stick into your PC, then press the save button.

You should be presented with a save popup, navigate to your USB drive and press save, this will then create the required playlist file for the screen.

You can now plug the USB into the screen and the files will copy and play automatically. The USB can then be removed.

**Note:** Please only have one .SBP file on your USB stick at once. If there is more than one, the software will not know which file to display, and will result in an error.

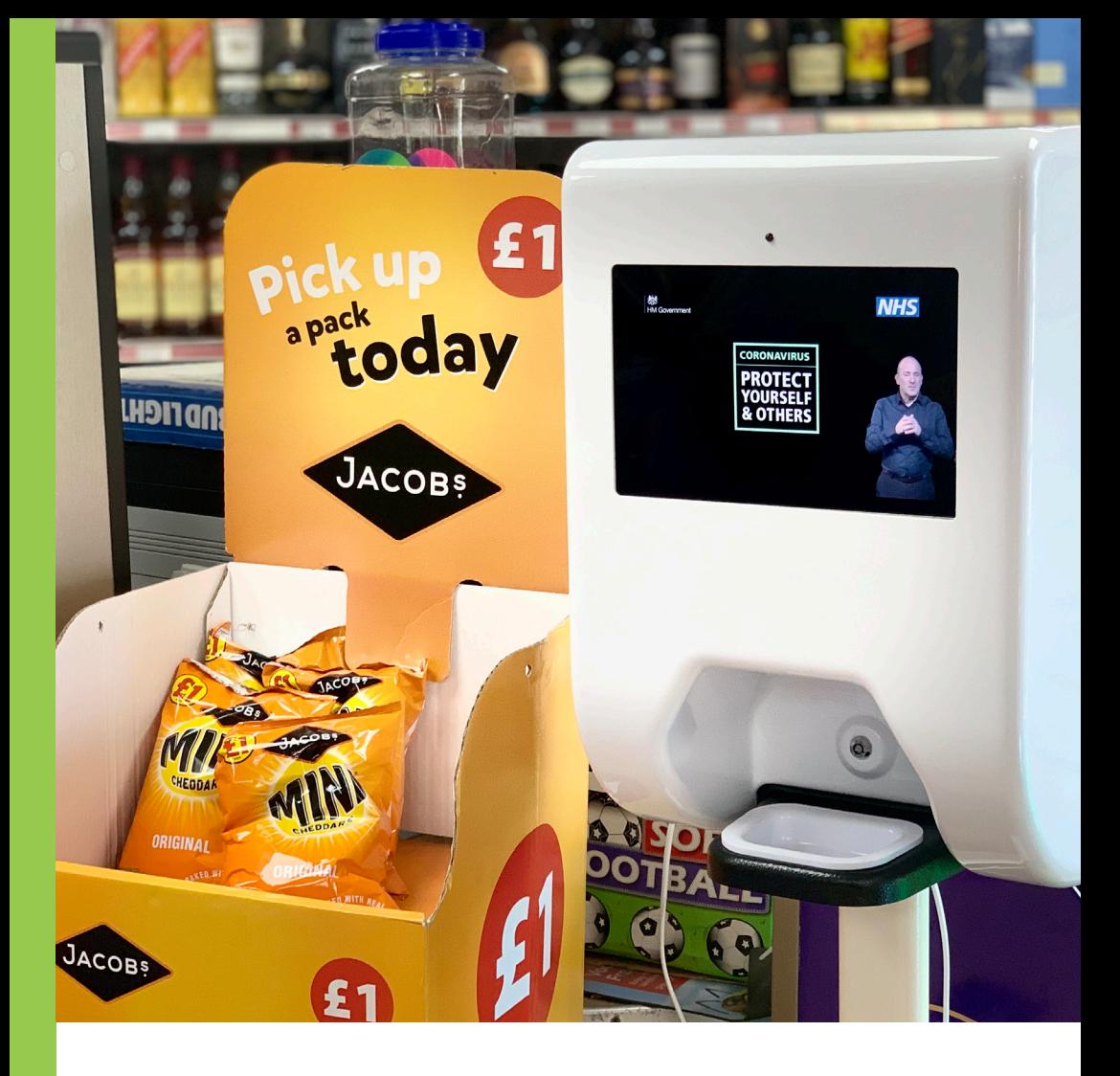

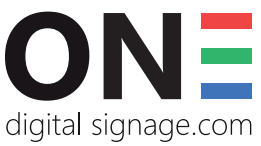

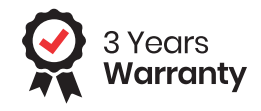

### **SERVICE & TECHNICAL SUPPORT**

- 0121 7400 253 support@onedigitalsignage.com
- onedigitalsignage.com
- Monday Friday: 9AM 5PM

Registered Office: B64 7JZ Company Registration in UK: 11178850 VAT Number: 288 6745 36